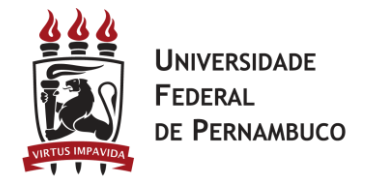

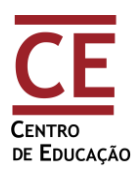

## **1)** Acessar o site<enade.inep.gov.br> Selecionar **Entrar com gov.br**

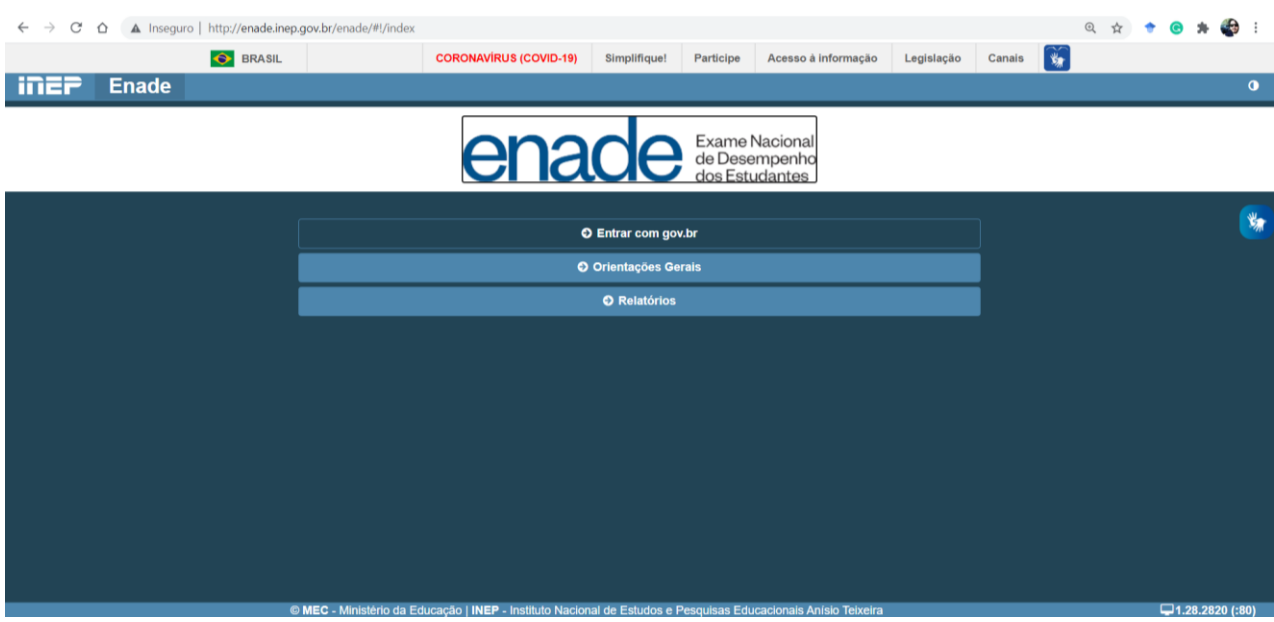

## **2)** Selecionar **Acessar como estudante.**

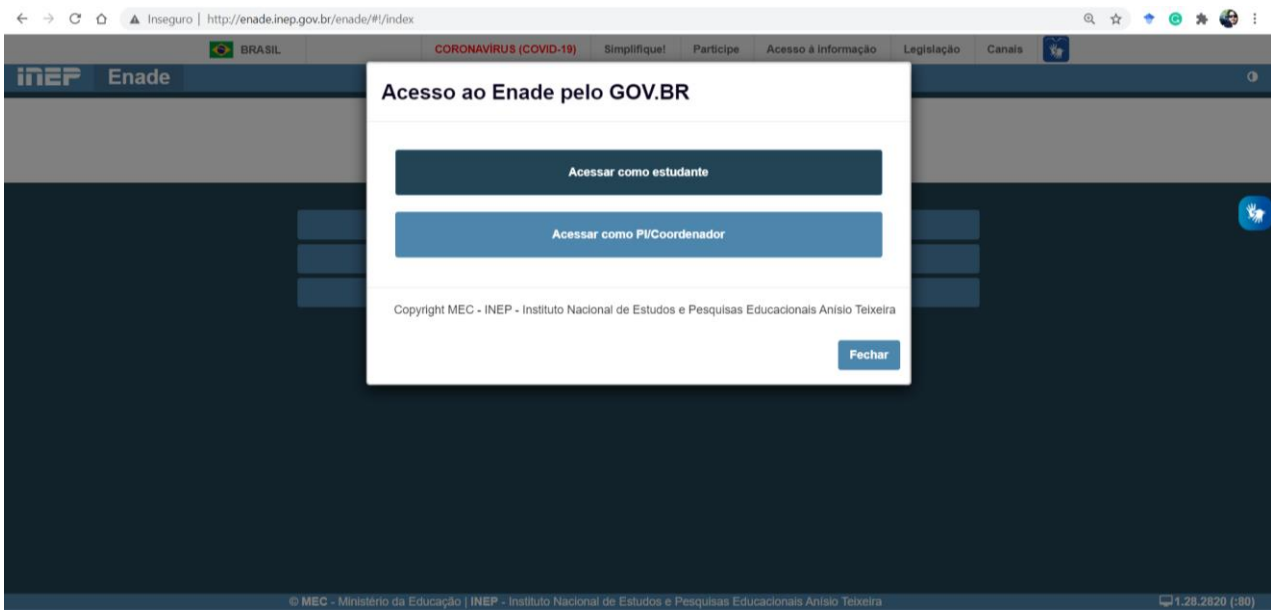

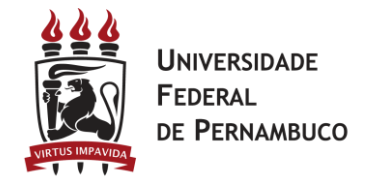

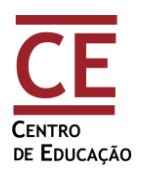

3) Fazer *login* no sistema Gov.br. Se ainda não tiver cadastro, seguir os procedimentos solicitados pelo sistema para o primeiro acesso.

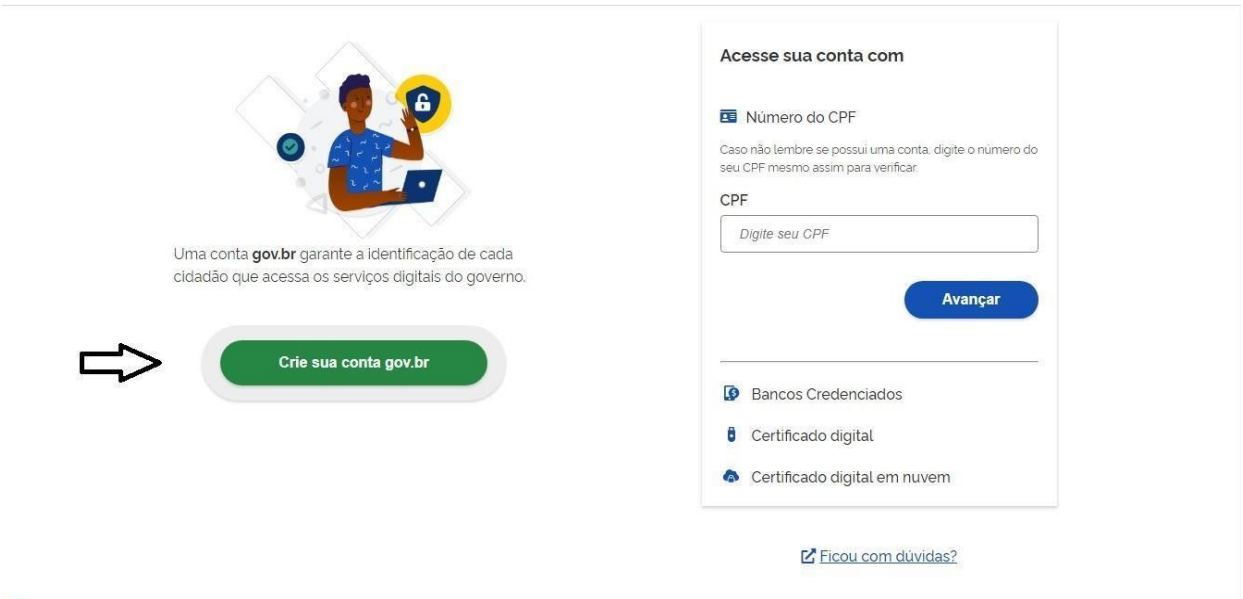

- 4) Cadastrados(as) no sistema Gov.br preenchem CPF (na tela anterior) e senha (tela abaixo). Clique em **Entrar**.
- Obs.: Há validação de *login* via *Captcha* (quadros que devem ser selecionados conforme solicitação do sistema).

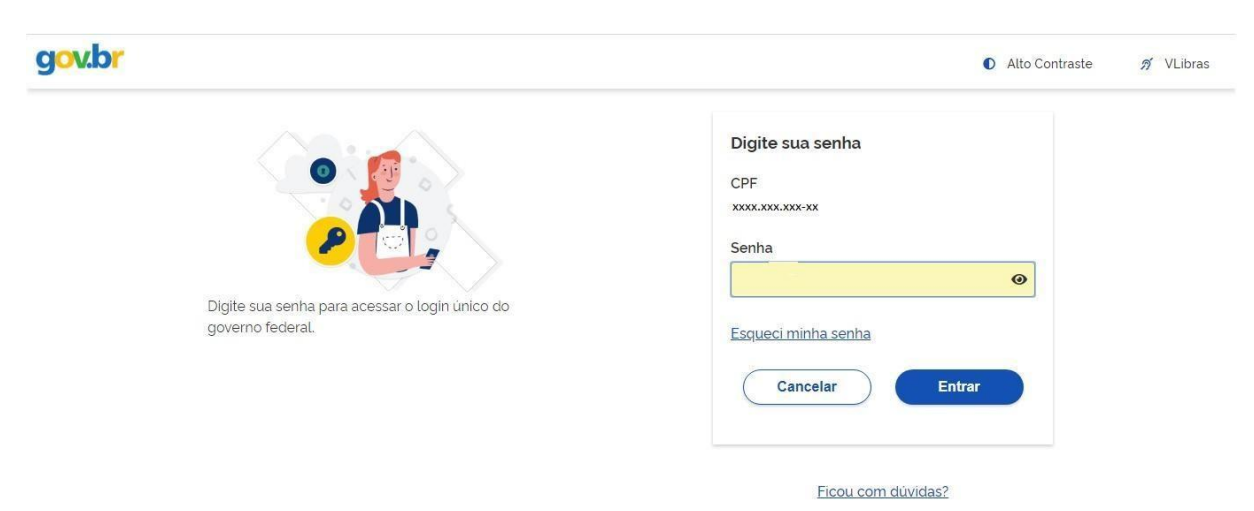

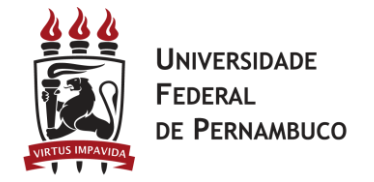

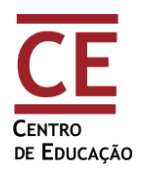

5) Para primeiro acesso ao Sistema Enade, serão solicitados um número de celular e a confirmação de código enviado via mensagem SMS.

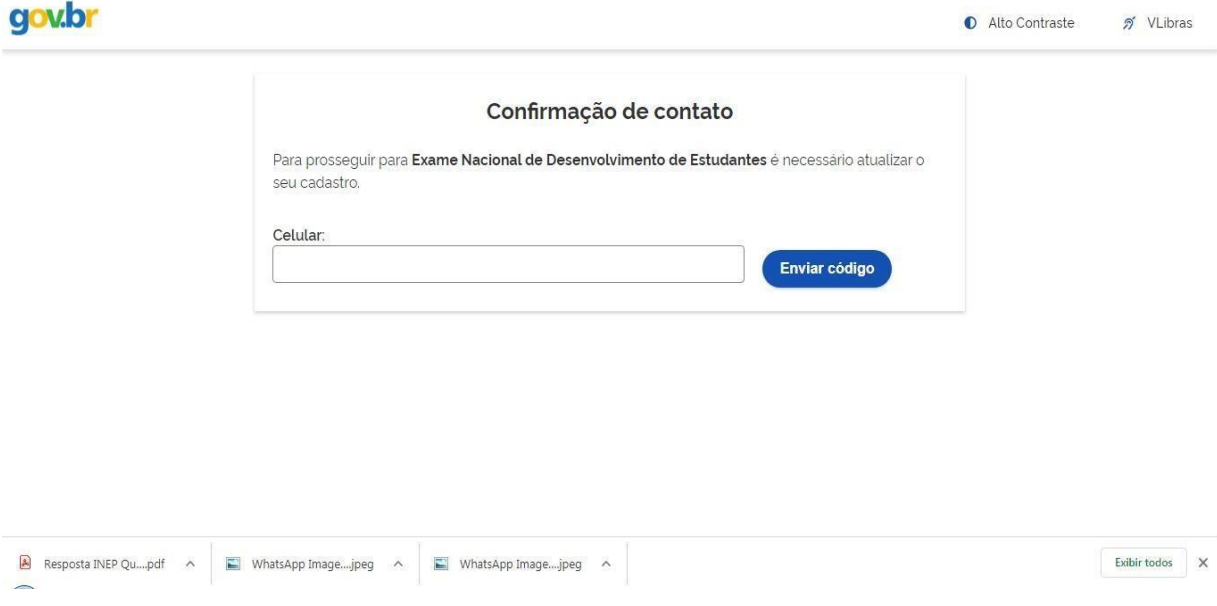

**6)** Inserir o código enviado via SMS e clicar em **Validar código**. Caso precise de novo código, clicar em **Tentar novamente.**

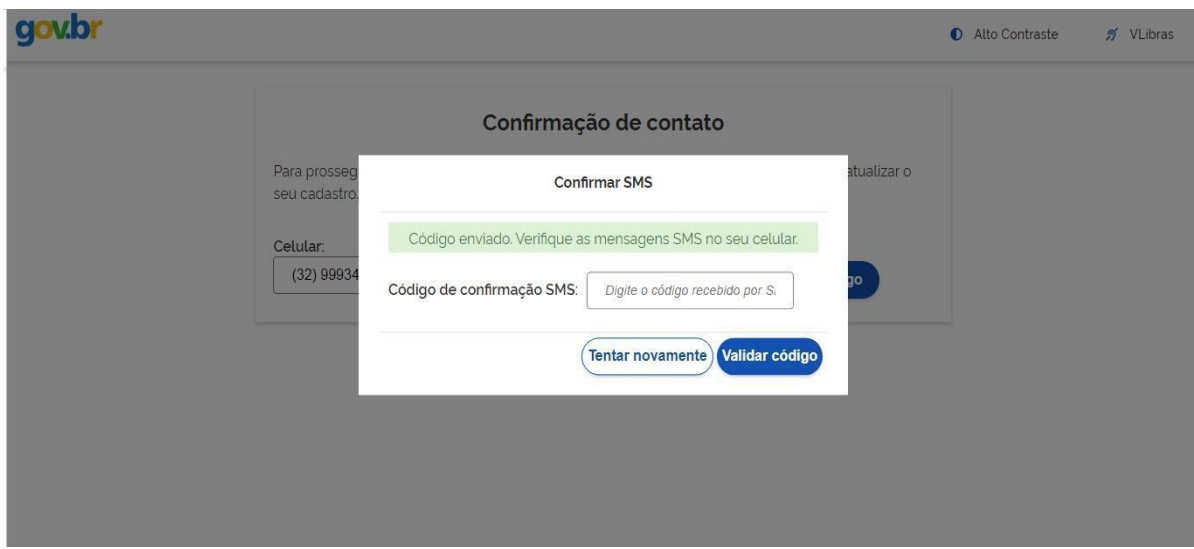

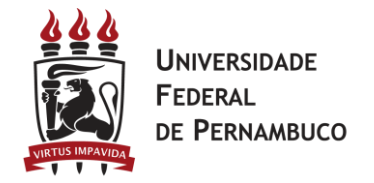

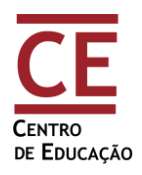

7) Após leitura das informações sobre o uso de dados pessoais, clicar em **Autorizar**.

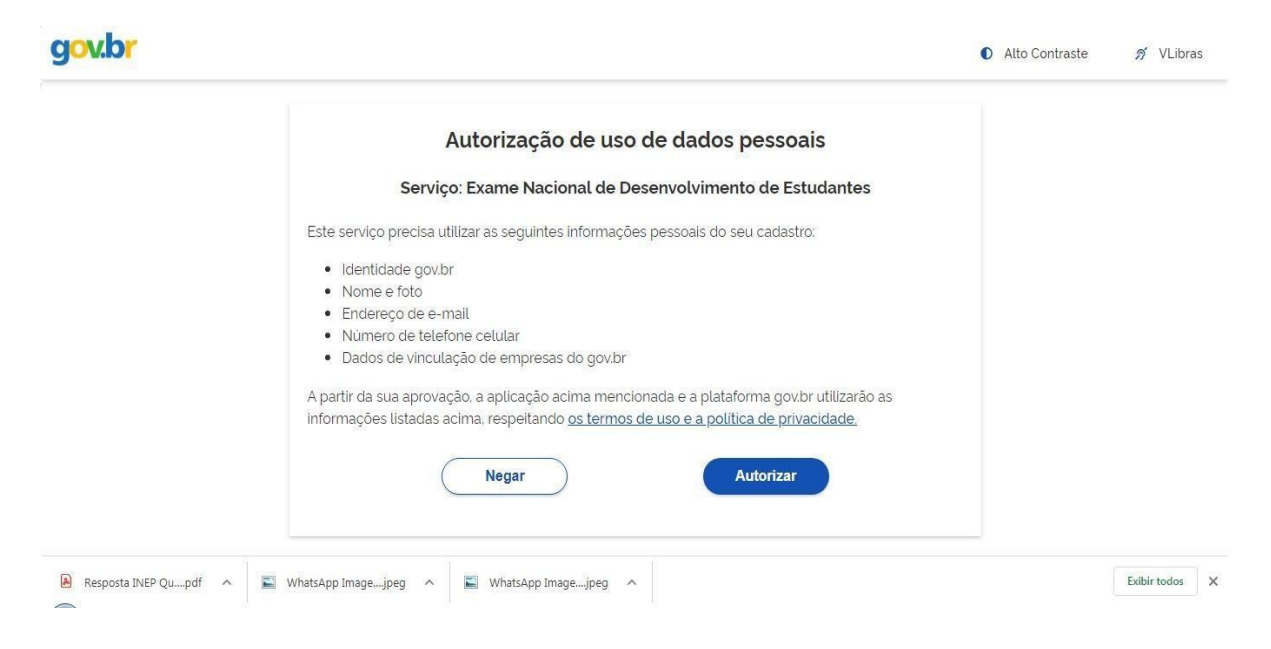

8) Caso apareça a tela seguinte, saia do sistema e entre novamente.

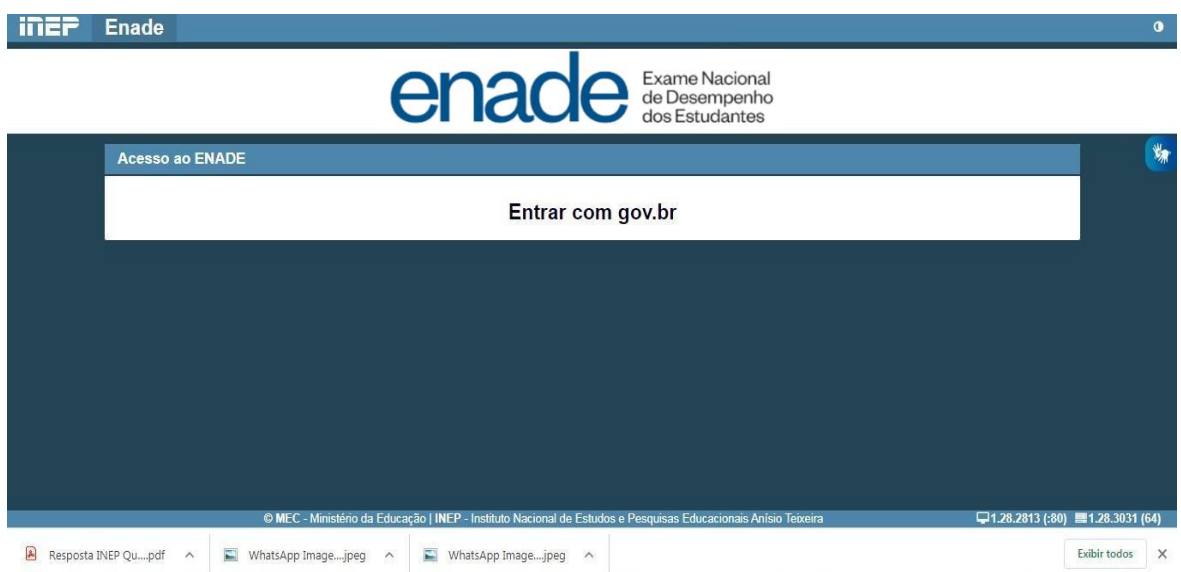